**D-Thermo** 

# Thermal Transfer Printer

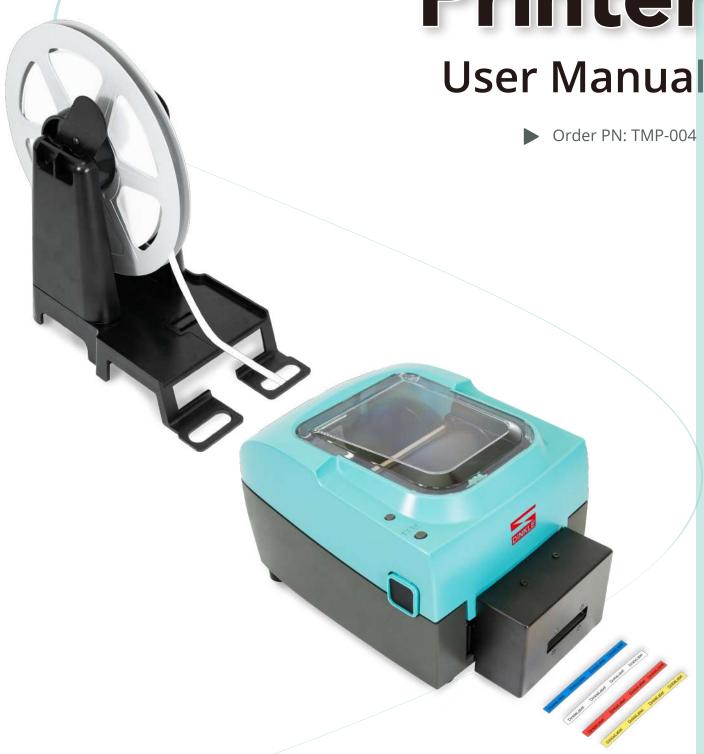

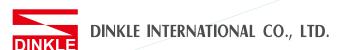

TMP-004 Thermal Transfer Printer User Manual

# Version Change History

| Version | Change History  |
|---------|-----------------|
| V1      | Initial version |
| V1.1    | Content update  |

### TABLE OF CONTENTS

|     | Safety Instructions                          | 001 |
|-----|----------------------------------------------|-----|
| 1   | Thermal Transfer Printer                     | 002 |
| 1.1 | Box Content                                  | 002 |
| 1.2 | Getting To Know Your Printer                 | 003 |
| 2   | Printer Setup                                | 005 |
| 2.1 | Open The Printer Cover                       | 005 |
| 2.2 | Open The Printing Mechanism                  | 005 |
| 2.3 | Loading The Ribbon                           | 006 |
| 2.4 | Positioning Calibration                      | 008 |
| 2.5 | Installing the strips                        | 009 |
| 2.6 | Preparation steps before cutter installation | 010 |
| 2.7 | Installing The Cutter                        | 011 |
| 2.8 | Optional Installation                        | 014 |
| 2.9 | Connecting The Printer To The Host Computer  | 017 |
| 3   | Software Setup                               | 018 |
| 3.1 | Download software package                    | 018 |
| 3.2 | Install Driver                               | 018 |
| 3.3 | Dinkle Label installation                    | 019 |
| 4   | Printer Operation                            | 022 |
| 4.1 | LED Indicator                                | 022 |
| 4.2 | Label size calibration and Self Test Page    | 023 |
| 4.3 | Error Alerts                                 | 024 |
| 5   | Maintenance And Adjustment                   | 025 |
| 5.1 | Cleaning The Print Head                      | 025 |
| 5.2 | Adjusting The Print Head Pressure            | 025 |
| 5.3 | Adjusting The Print Line                     | 026 |
| 5.4 | Adjusting The Cutter                         | 026 |
| 5.5 | Troubleshooting                              | 028 |
| 6   | Software: Dinkle Label Operating             | 029 |
| 6.1 | Main page Introdution                        | 029 |
| 6.2 | General Operating                            | 033 |
| 6.3 | Setup                                        | 038 |
| App | pendix                                       | 043 |

### SAFETY INSTRUCTIONS

Please read the following instructions carefully

- 1. Keep the equipment away from humidity.
- 2. Before you connect the equipment to the power outlet, please check the voltage of the power source.
- 3. Make sure the printer is off before plugging the power connector into the power jack.
- 4. It is recommended that you connect the printer to a surge protector to prevent possible transient overvoltage damage.
- 5. Be careful not to get liquid on the equipment to avoid electrical shock.
- 6. For safety and warranty reasons, ONLY qualified service personnel should open the equipment.
- 7. Do not repair or adjust energized equipment under any circumstances.

### 1 Thermal Transfer Printer

### 1.1 Box Content

Please check that all of the following items are included with your printer.

• Thermal Transfer Printer

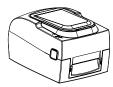

Ribbon Hubs ( set of 2 )

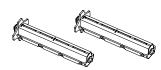

Power Cord

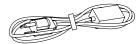

• Empty Ribbon Core

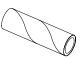

AC Adapter

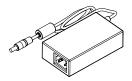

Label Supply Hub

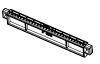

• USB Cable

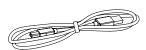

• Label Guide Plates ( set of 2 )

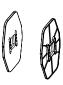

Ribbon

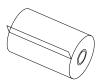

• Tray Holder

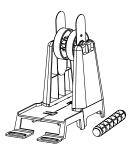

Cutter (Optional Accessory)

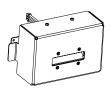

### TMP-004 Thermal Transfer Printer Printer Introduction

### 1 Thermal Transfer Printer

### 1.2 Getting To Know Your Printer

**Device Overview** 

Front View

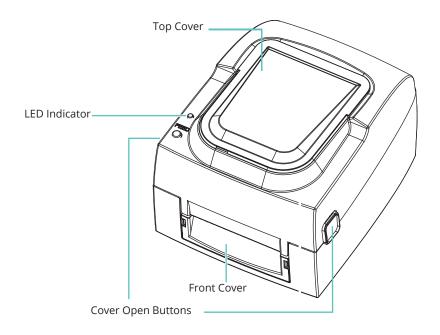

Rear View

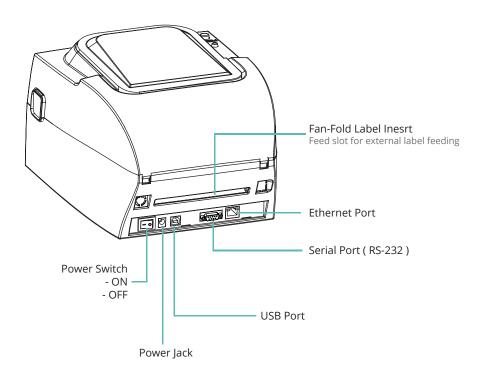

### 1 Thermal Transfer Printer

### 1.2 Getting To Know Your Printer

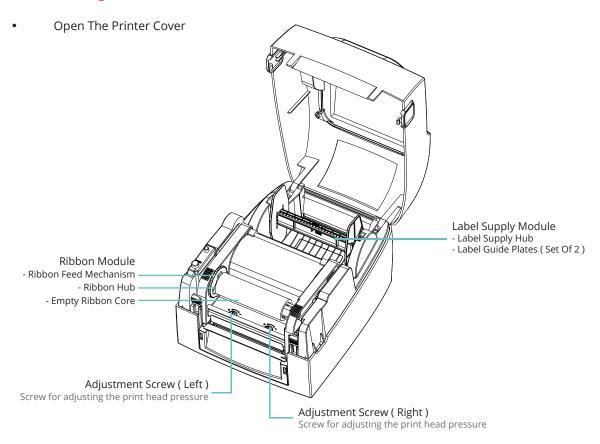

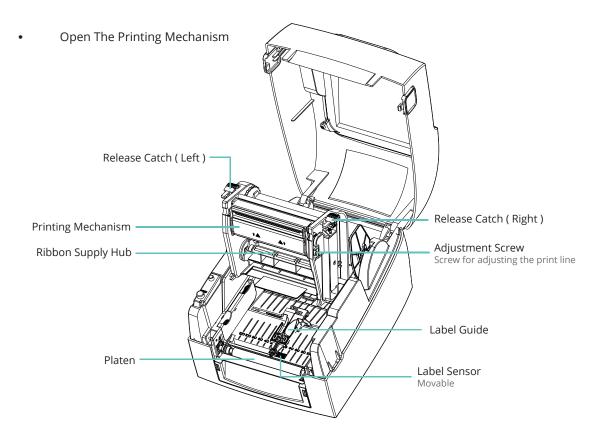

### 2 Printer Setup

### 2.1 Open The Printer Cover

- ① Pressing The Cover Open Buttons
- ② Place the printer on a flat surface. Open the printer cover by pressing the release buttons on both sides of the printer housing and lift the cover.

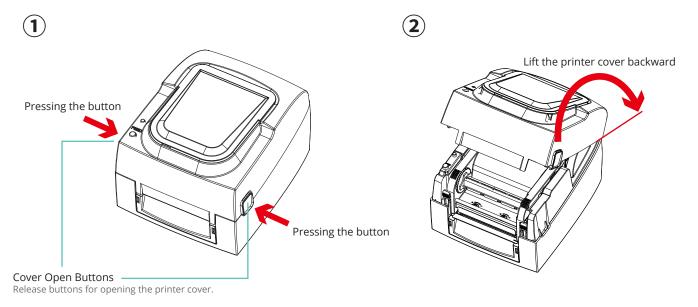

### 2.2 Open The Printing Mechanism

- ① Pressing The Release Catches
- ② Release and lift the printing mechanism.

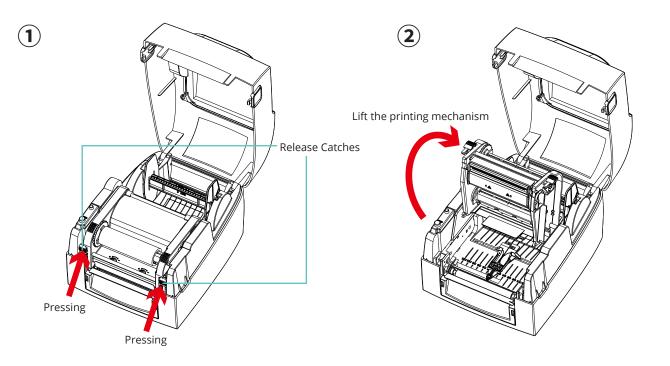

### 2 Printer Setup

### 2.3 Loading The Ribbon

A New Ribbon Module Installation
Place the new ribbon on the hub which forms a ribbon supply hub.

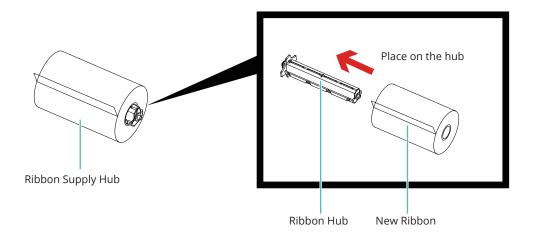

Place the empty ribbon core on the hub which forms a ribbon rewind hub.

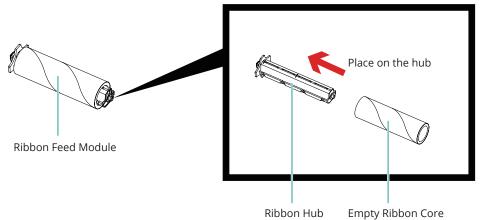

Stick the ribbon supply hub on the ribbon rewind hub and wind the rewind hub  $2\sim3$  circles.

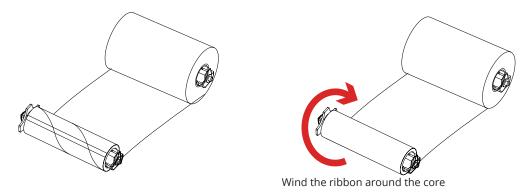

<sup>\*</sup> The left core while ribbon used up is able to be a new Empty Ribbon Core

### 2 Printer Setup

### Loading The Ribbon

 $\ensuremath{ \mbox{\Large 1}}$  Place the ribbon supply hub at the back of the printing mechanism.

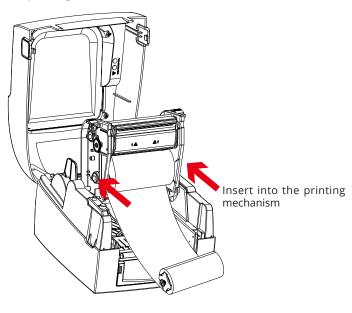

② Close the printing mechanism, making sure that it clicks into place.

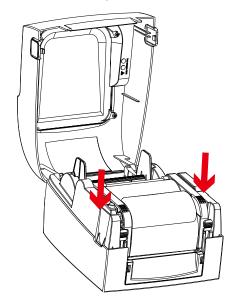

3 Pass the ribbon supply hub under the print head.

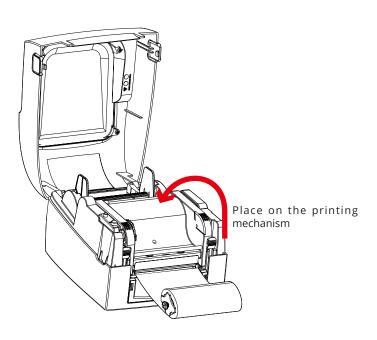

4 Insert the ribbon rewind hub on the ribbon feed mechanism.

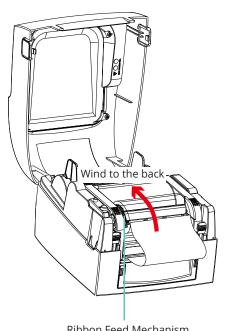

2 Printer Setup

### 2.4 Positioning Calibration

In printing, positioning hole need to align with the sensor as shown in the illustration, and fix label by label guide

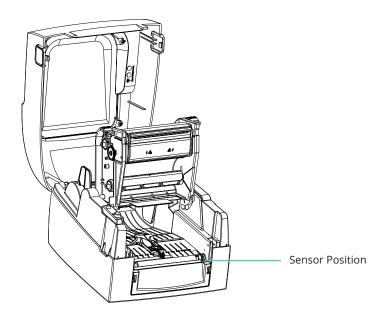

### 2 Printer Setup

### 2.5 Installing the strips

**Step 1.** Install the tray on the tray holder, and pull out the strip. (please refer the Tray Holder Assembly Guideline in the kit box to assemble tray holder)

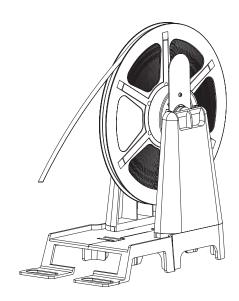

**Step 2.** Open the printer cover then release and lift the printing mechanism.

**Step 3.** Pass the labels through the label guides up to the tear-off plate.

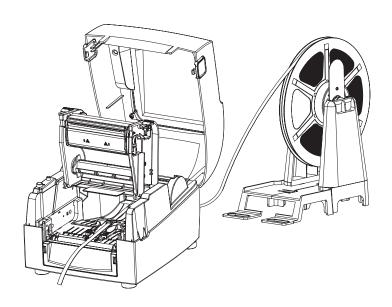

**Step 4.** Adjust the label guides to the label width.

**Step 5.** Close the printing mechanism. and printer cover

### 2 Printer Setup

### 2.6 Preparation steps before cutter installation

Before installing the cutter, please make some preparations as follows.

#### **STEP 1.** Turn Off The Printer:

Remember to switch off the printer before installing any accessaries.

#### Step 2. Installing spacer

Take the 4 spacers out from the cutter kit box, then tear off the back tape. Trap the 4 positioning posts underneath the printer by 4 spacers and stick firmly.

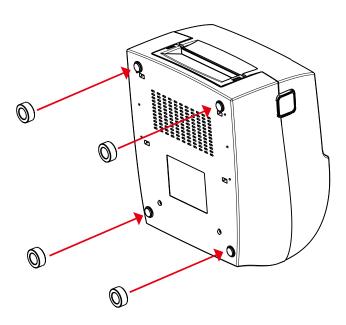

### **STEP 3.** Open The Printer Cover:

Open the printer cover by pressing the release buttons on both sides of the printer housing. Please see the Section 2-1 for further information about Open The Printer Cover.

### **STEP 4.** Open The Printing Mechanism:

Press the release catches on both sides of the printing mechanism to open and lift the printing mechanism.

Please see the Section 2-2 for further information about Open The Printing Mechanism.

# 2 Printer Setup

### 2.6 Preparation steps before cutter installation

### **Step 5.** Remove The Front Cover:

To remove the front cover, press in the two plastic release tabs. Remove the front cover as shown in the illustration.

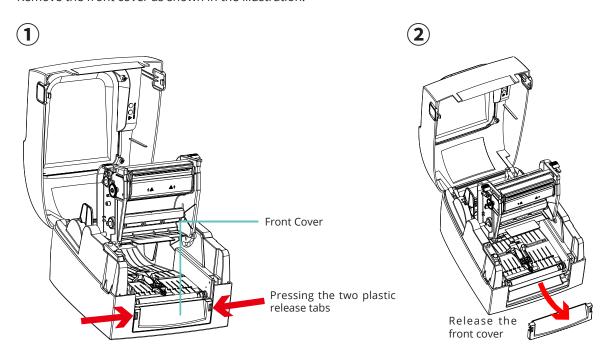

### 2.7 Installing The Cutter

The Overview Of The Cutter

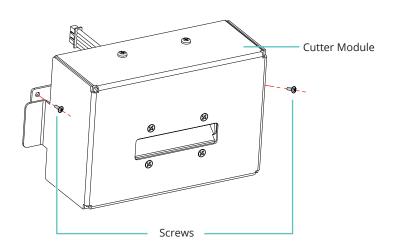

### **NOTICE**

<sup>\*</sup> Remember to switch off the printer before installing the cutter.

<sup>\*</sup> max. cut width: 50 mm.

# 2 Printer Setup

### 2.7 Installing The Cutter

 $\ensuremath{\mathfrak{I}}$  Connect the cable of cutter module and the upper jack

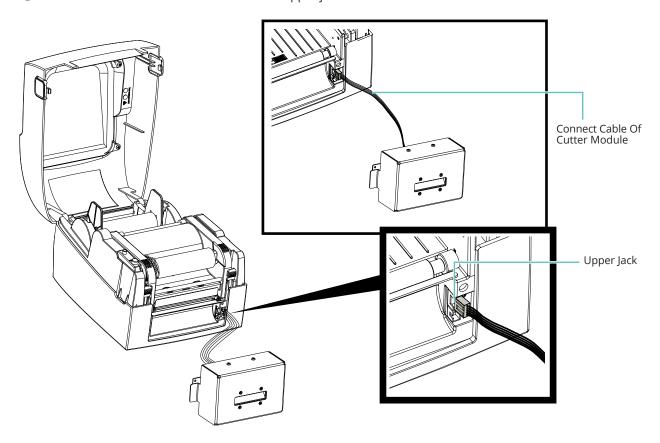

② hold the cutter module, then slide the side brackets into the slots on printer in order

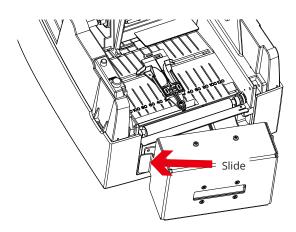

# 2 Printer Setup

### 2.7 Installing The Cutter

③ fasten the screws on both sides

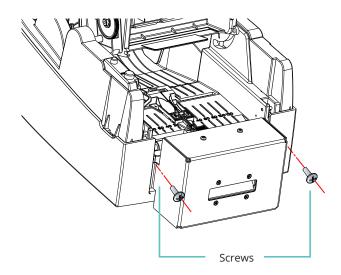

4 Press FEED button to complete label positioning

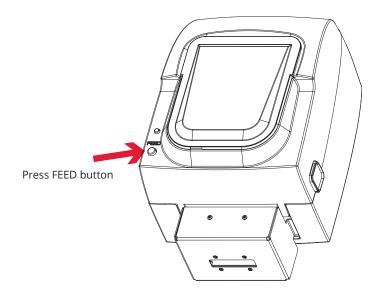

### **NOTICE**

<sup>\*</sup> We advise against using inside wound label stock.

# 2 Printer Setup

### 2.8 Optional Installation

### A New Label Roll Module Installation

Place the label stock on the label supply hub, attach the guide plates to the label stock holder.

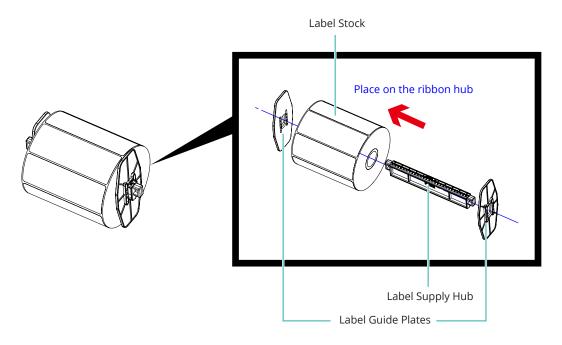

### Install The Label Roll Module On The Printer

Now load the label stock into the printer.

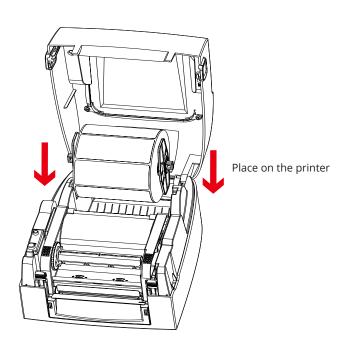

# 2 Printer Setup

### 2.8 Optional Installation

Release the printing mechanism and lift it.

Pass the labels through the label guides up to the tear-off plate.

Adjust the label guides to the label width.

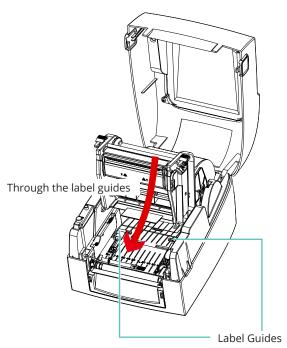

Close the printing mechanism.

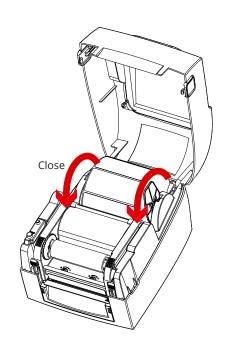

# 2 Printer Setup

### 2.8 Optional Installation

### Installing The Label Supply Hub 1" Cores

Installing the label supply hub for 1" cores.

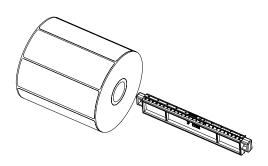

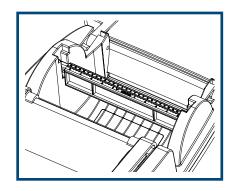

#### 1.5" Cores

Installing the label supply hub for 1.5" cores.

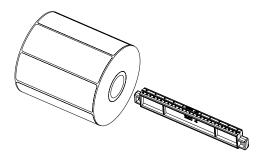

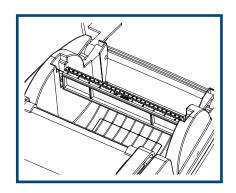

#### 3" Cores

Installing the label supply hub for 3" cores.

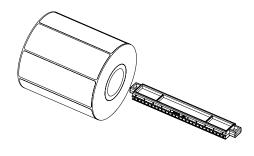

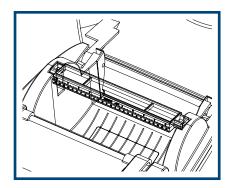

### **NOTICE**

 $<sup>\</sup>star$  Labels should be at least 30 mm high to ensure correct functioning of the cutter.

# 2 Printer Setup

### 2.9 Connecting The Printer To The Host Computer

- Please make sure that the printer is switched off.
- Connect the power cord to the AC adapter and connect the adapter to the printer.
- Connect the USB / parallel cable to the printer and host computer.
- Switch on the printer. The LED indicator should now lights up.

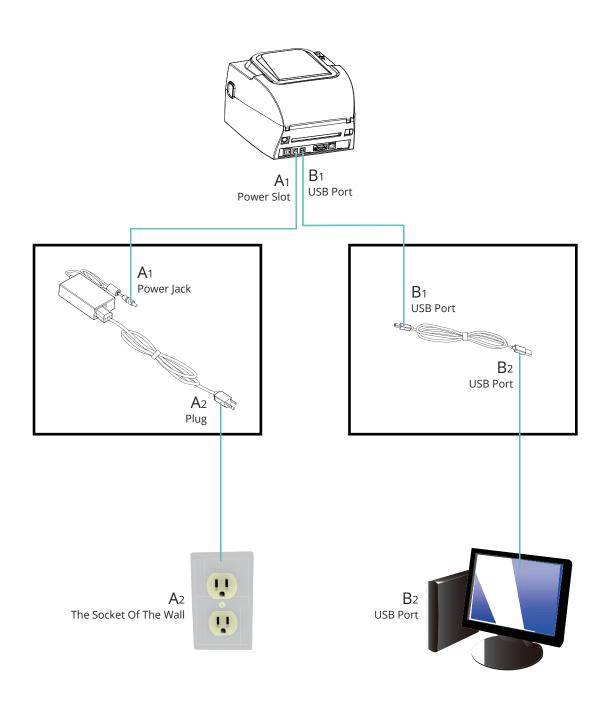

### 3 Software Setup

### 3.1 Download software package

Go to Download in Dinkle official website or click below link to download "TMP-004" software package https://www.dinkle.com/tw/news/download.php

After download, open the package and follow below steps for installation.

### 3.2 Install Driver

Connect printer to computer before installing driver.

- ① Open application" downloadtool 1.7.0.0h"
- 2 Click " download firmware"

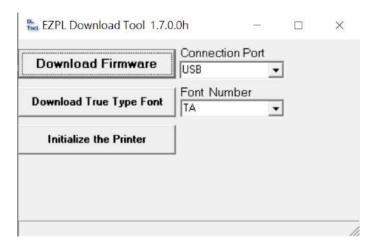

③ Select "TMP-004\_DINKLE\_20210929\_V1.TK0d.BIN" then click "Start" to start installation

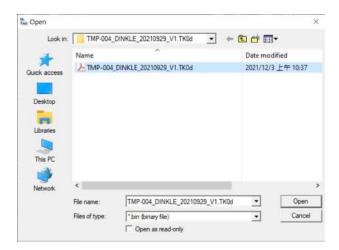

### 3 Software Setup

#### 3.2 Install Driver

Installation will be completed while it run to 100%

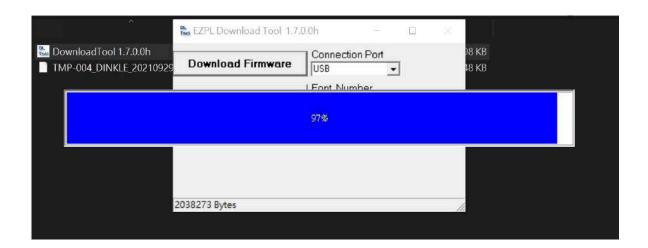

#### 3.3 Dinkle Label Installation

Step 1. Open "dinklelabel\_v2.07\_211202\_Install" file

Step 2. Open "setup" application

\*\*Computer need to be with driver ".Net framework 3.5". If not, user will be guided to microsoft window website to download it as below steps 2-1 to 2-2. If yes, user will go to step 3 dinkle label installation directly.

Step 2-1. Popup window inquiry installing ".Net framework 3.5", Click "yes"

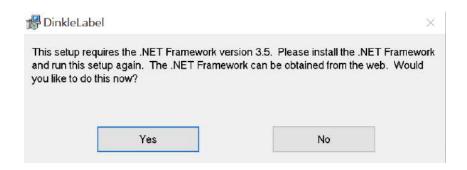

### 3 Software Setup

### 3.3 Dinkle Label Installation

**Step 2-2.** Go to microsoft windows website, click "download", follow the instruction to complete .NET Framework 3.5 download.

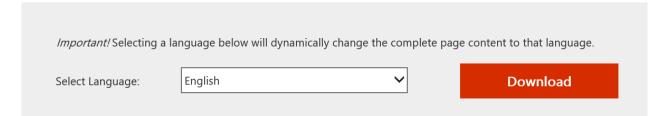

Step 3. Click "Install" To Entry Installation

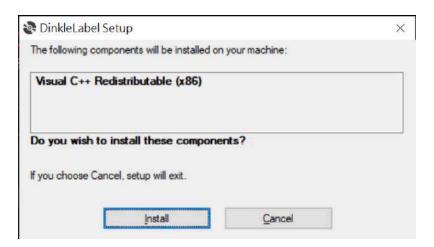

Step 4. Click "next" to go to the next step

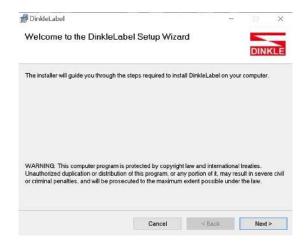

### 3 Software Setup

### 3.3 Dinkle Label Installation

Step 5. Default installation route is suggested, then click "next" to go to the next step

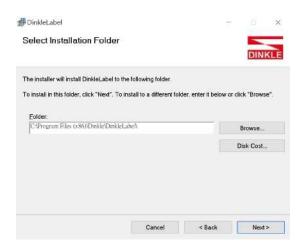

Step 6. Click "next" in window confirm installation to start installation

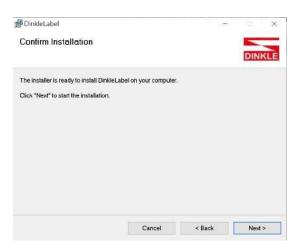

**Step 7.** After completed, click "close" to exit installation

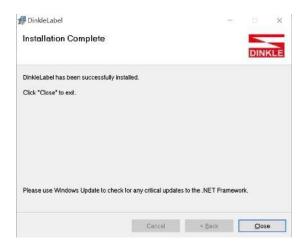

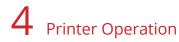

### 4.1 LED Indicator

#### **FEED Button**

When you press the FEED button, the printer moves the label to the defined stop position. If you are using continuous labels, pressing the FEED button will move label stock until you release the button again. If you are using individual labels, pressing the FEED button will move only one label. If the label does not stop at the correct position, please run the auto calibration (See Section 3-2. for the label size calibration function) on the label stock.

#### **LED Indicators**

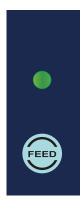

| LED indicator | Beeps                                     | Status       | Desc ription                                                              |
|---------------|-------------------------------------------|--------------|---------------------------------------------------------------------------|
| Green         | Х                                         | Standby mode | The printer is ready for operation.                                       |
| Red           | 2 x 2 beeps<br>2 x 3 beeps<br>2 x 4 beeps | Error mode   | The printer has detected an error.<br>(See Section 4-3. for Error alerts) |

### 4 Printer Operation

### 4.2 Label size calibration and Self Test Page

The printer can automatically detect and store label height.

That means the host computer does not need to transmit the label height to the printer. And the self-test function lets you check whether the printer is functioning normally.

the self-test function lets you check whether the printer is functioning in

Here is how you run the label size calibration and self test.

- **Step 1.** Check that the label stock is loaded correctly.
- **Step 2.** Switch off the printer.
- **Step 3.** Switch the printer on again, keeping the FEED button pressed. When the READY LED starts to flash red and the STATUS LED lights up orange, release the FEED button. The printer will now measure the label stock and store the label height.
- **Step 4.** Once the printer has successfully measured the label stock, it will print a self-test label.

The contents of a self-test printout are listed below.

| /                                           |                                         |
|---------------------------------------------|-----------------------------------------|
| Model & Version —                           | TMP-004 X.XXX                           |
| USB ID setting                              | USB S/N: XXXXXXXX                       |
| Serial port setting                         | Serial port : 96,N,8,1                  |
|                                             | ####################################### |
| Number of DRAM installed                    | 1 DRAM installed                        |
| Image buffer size                           | Image buffer size : 1500 KB             |
| Number of forms                             | 000 FORM(S) IN MEMORY                   |
| Number of graphics                          | 000 GRAPHIC(S) IN MEMORY                |
| Number of fonts —                           | 000 FONT(S) IN MEMORY                   |
| Number of Asian fonts                       |                                         |
| Number of Databases                         | 000 DATABASE(S) IN MEMORY               |
| Number of Scalable fonts                    | 000 TTF(S) IN MEMORY                    |
| Free memory size                            | 2048 KB FREE MEMORY                     |
| Speed, Density, Ref. Point, Print direction | ^S4 ^H10 ^R000 ~R200                    |
| Label width, Form length, Stop position     | ^W100 ^Q100,0,3 ^E0                     |
| Cutter, Label Dispenser, Mode               | Option: ^D0 ^O0 ^AD                     |
| Sensor Setting —                            | Reflective AD : 0.93 1.31 1.70 [7.7]    |
| Code Page                                   | Code Page : 850                         |

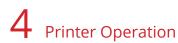

### 4.3 Error Alerts

In the event of a problem that prevents normal functioning of the printer, you will see an error message on LED indicators and hear some beep signals. Please refer to below table for the error alerts.

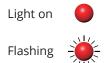

| LED indicator | Beeps       | Description                                                                              | Solution                                                                                                    |
|---------------|-------------|------------------------------------------------------------------------------------------|----------------------------------------------------------------------------------------------------|
| •             | 2 x 4 beeps | The printing mechanism is not correctly closed.                                          | Open the print mechanism and close it again.                                                                                                    |
| ***           | None        | High temperature at the p rint head.                                                     | Once the print head has cooled down, the printer switches to standby mode.                                                                                                    |
|               | 2 x 3 beeps | No ribbon is installed and the printer displays an error.                                | Make sure that the printer is set to direct thermal printing mode.                                                                                                    |
|               |             | The ribbon is finished or the label supply hub is not moving.                            | Replace the ribbon roll.                                                                                                    |
|               | 2 x 2 beeps | No paper is detected.                                                                    | Make sure that the label sensor is positioned correctly. If the sensor still does not detect the paper, run the auto-detection function again.                                             |
|               |             | Paper is finished.                                                                       | Replace the label roll.                                                                                                    |
|               |             | Printer feed problem.                                                                    | Possible reasons: the print medium has become trapped around the rubber roll; the sensor cannot detect a gap or black mark between the labels; there is no paper. Please reset the sensor. |
|               | 2 x 2 beeps | The memory is full. The printer prints the message "File System full".                   | Delete unnecessary data or install additional memory.                                                                                                    |
|               |             | Unable to find file. The printer prints the message "File Name Not found".               | Use the "~X4" command to print all files. Then check whether the files exist and whether the names are correct.                                                                            |
|               |             | A file of the same name already exists. The printer prints the message "Duplicate Name". | Change the name of the file and try storing it again.                                                                                                    |

### 5 Maintenance And Adjustment

### 5.1 Cleaning The Print Head

Dirt on the print head or ribbon, or glue residue from the label stock may result in inadequate print quality. The printer cover must therefore always be closed during printing. Keeping dirt and dust away from the paper or labels ensures a good print quality and a longer lifespan of the print head.

#### **Cleaning Steps**

Here is how you clean the print head.

- 1. Switch off the printer.
- 2. Open the printer cover.
- 3. Release the printing mechanism and lift it.
- 4. Remove the ribbon.
- 5. To remove any label residue or other dirt from the print head (see blue arrow), please use a soft lint-free cloth dipped in alcohol.

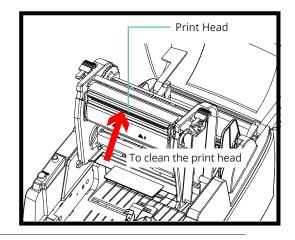

#### **NOTICE**

- \* The print head should be cleaned once a week.
- \* Please make sure that there are no metal fragments or other hard particles on the soft cloth used to clean the print head.

### 5.2 Adjusting The Print Head Pressure

When printing on special media (with varying material thickness), the print quality may suffer. You will then need to adjust the print head pressure.

#### **Adjustment Steps**

- 1. Open the printer cover.
- 2. Remove the ribbon.
- 3. Use a screw driver and slowly turn the adjustment screws for the print head to increase or reduce the print head pressure.

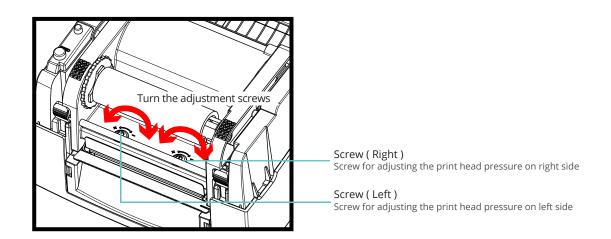

### 5 Maintenance And Adjustment

### 5.3 Adjusting The Print Line

When the print line is incorrectly set, the print quality on one side of the medium may suffer. In such a case, the print line must be adjusted so it is positioned parallel to the paper feed roller.

#### **Adjustment Methods**

① To move the print head in direction A as indicated by the blue arrow, turn the adjustment wheel anticlockwise (see arrow 1).

② To move the print head in direction B as indicated by the blue arrow, turn the adjustment wheel clockwise (see arrow 2).

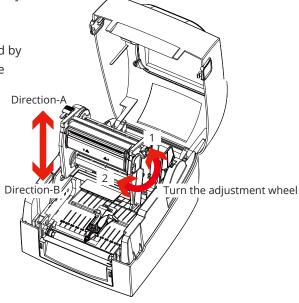

### 5.4 Adjusting The Cutter

While using the cutter, paper jams may occur. Please follow the below steps to clean the paper jam.

① Unload the screws on bother sides of cutter, and unplug the connect cable then unload the cutter. (refer 2.6 Cutter Installation)

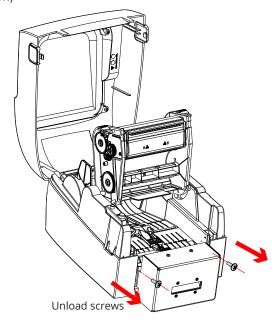

### Maintenance And Adjustment

### 5.4 Adjusting The Cutter

② Unload the two screws on the top and one screws on the bottom of cutter module respectively then open the enclosure

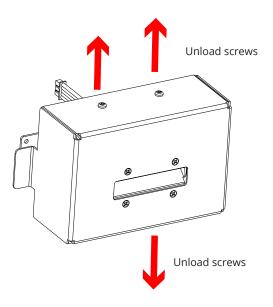

③ Clean the printing jam inside of module

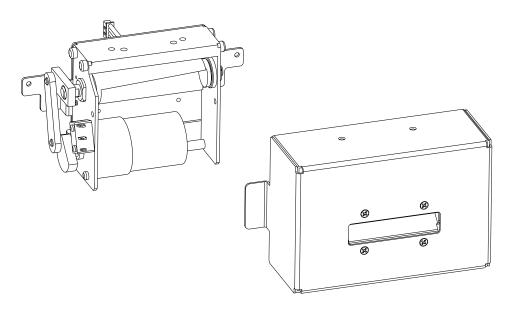

④ follow above steps to reverse install the cutter module onto the printer

### 5 Maintenance And Adjustment

### 5.5 Troubleshooting

| Problem                                                                               | Solution                                                                                                    |  |
|---------------------------------------------------------------------------------------|----------------------------------------------------------------------------------------------------|--|
| The printer is switched on but the display does not light up.                         | Check the power supply.                                                                                                    |  |
| One or both LEDs light up red and printing is interrupted.                            | Check the software settings (driver settings) or command codes.<br>Look for the error alert in the table in Section 4-3 Error alerts.<br>Check whether the cutter is functioning normally and whether it is cutting at all. (Only if a cutter is installed.)                                                                                                    |  |
| The label stock passes through the printer but no image is printed.                   | Please make sure that the label stock is loaded the right way up and that it is suitable material. Please make sure that the ribbon is loaded correctly.                                                                                                    |  |
| The label stock jams during printing.                                                 | Clear the paper jam. Remove any label material left on the thermal print head and clean the print head using a soft lint-free cloth dipped in alcohol.                                                                                                    |  |
| There is no printed image on part of the label or the image is blurred.               | Check the thermal print head for dust or other dirt (label material or ribbon residue). Check for errors in the application software. Check the ribbon for wrinkles. Check the power supply. Run a self test (Section 4-2 ) and check the test print pattern to see whether the print head prints over the entire width of the medium. Check the quality of the print medium. |  |
| The printed image is positioned incorrectly or a label is missed out during printing. | Run the Label size calibration function. (Section 4-2) Check the label height setting. Check whether there is paper or dust covering the sensor. Check the paper guide settings.                                                                                                    |  |
| The cutter does not cut off the labels in a straight line.                            | Check whether the label stock is positioned straight.                                                                                                    |  |
| When using the cutter, the labels are not fed through or cut off incorrectly.         | Check whether the cutter has been correctly installed.<br>Check whether the paper guides are functioning correctly.                                                                                                    |  |

### **NOTICE**

<sup>\*</sup> If any problems occur that are not described here, please contact your dealer.

### 6

### Software: Dinkle Label Operating

### 6.1 Main page Introduction

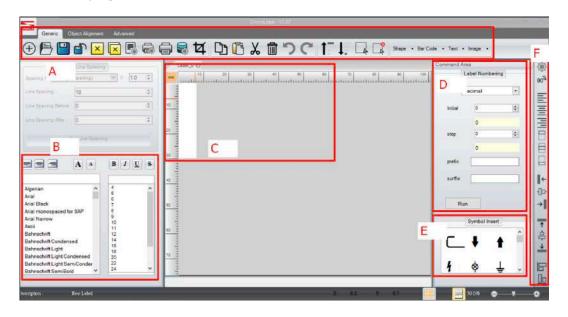

#### A. Generic toolbar

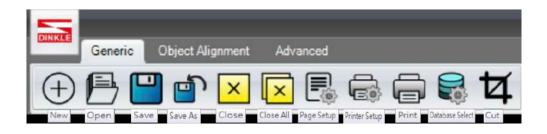

- \* New: create a new label design sheet
- \* Open: open a saved design file, only file in .ezpd format can be opened
- \* Save: save current design, file in .ezpd format can be saved.
- \* Save As: Save current design as a new file, file in .ezpd format can be saved.
- \* Close: close current design sheet.
- \* Close All: close all design sheets.
- \* Page Setup: select label part number.
- \* Printer Setup: set up the printer.
- \* Print: print directly.
- \* Database Select: support to SQL, Access, Oracle, Excel, Text & DBF database connection.
- \* Cut: select and cut the area you want.

### 6

### Software: Dinkle Label Operating

### 6.1 Main page Introduction

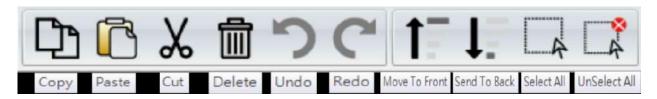

- \* Paste: paste object copied
- \* Cut: cut object selected
- \* Delete: delete object selected
- \* Undo: back to the previous step
- \* Redo: cancel the undo step
- \* Move To Front: move object to the front
- \* Send To Back: send object to the back
- \* Select All: select all objects
- \* Unselect All: unselect all objects

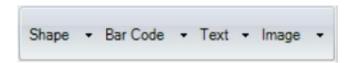

- \* Shape: can select a shape you want to print here
- \* Bar Code: can select and set up bar code or QR code here
- \* Text: can input text and set up format you want to print
- \* Image: can select and set up image you want to insert

#### B. Text Tool Bar

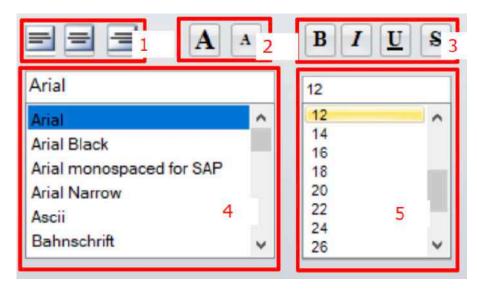

- 1. Select text align left, center or right
- 2. Select text enlarge or narrow
- 3. Select text bold, italic, underline or strike
- 4. Select font
- 5. Select text size

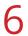

Software: Dinkle Label Operating

### 6.1 Main page Introduction

C. Design Area: area of label designing and typesetting

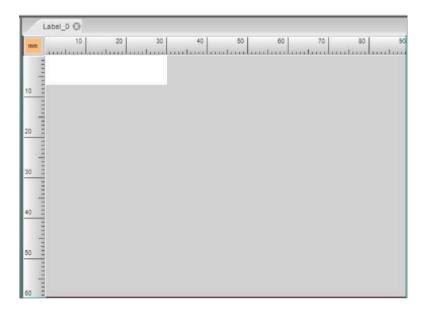

D. Command Area: set up label regular design regulation

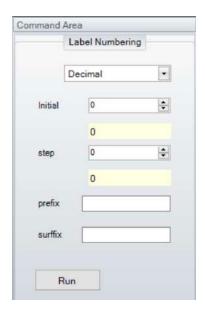

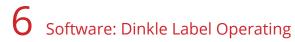

### 6.1 Main page Introduction

E. Symbol Area: select and insert needed symbol into label design

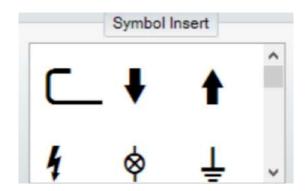

F. Fast Tool Bar: set up object align and label rotation etc quickly.

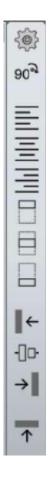

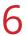

### Software: Dinkle Label Operating

### 6.2 General Operating

#### 6.2.1 New label design

**Step 1**: Click⊕ to create a new label and click left to tmp-004 to breakdown below two label options.

- Terminal blocks pn: decide label pn by terminal blocks pn
- Label pn: decide label pn directly

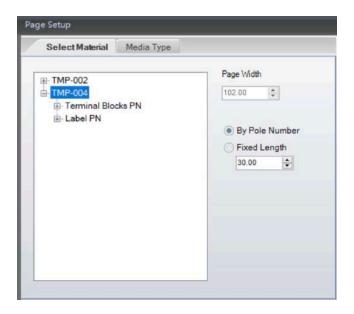

**Step 2**: Select label total length decision way on the right side after label pn is decided.

- By pitch: decide label total length by pole size
- Fixed length: input label total length directly

Step 3: Click "OK" to go to the design area

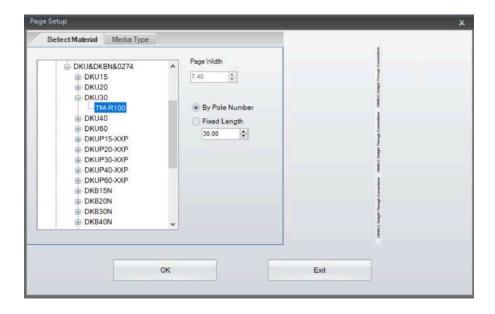

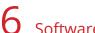

# Software: Dinkle Label Operating

## 6.2 General Operating

6.2.2 Design label text

Design text

Step 1. Click in "Text" drop down list The

Step 2. Click white area in Design Area to enter text design window

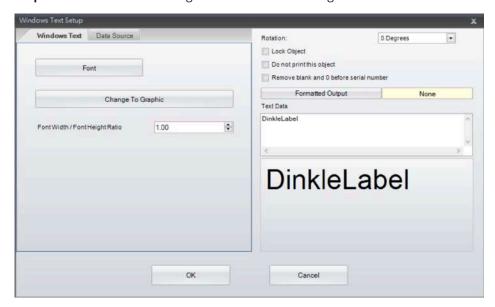

**Step 3.** Input text in Text Data field then click "OK", Design Area will show the text

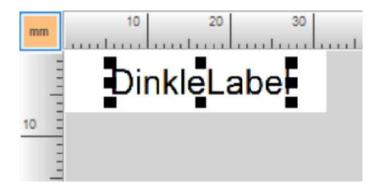

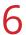

# Software: Dinkle Label Operating

#### 6.2 General Operating

**Step 4**. The text position is able to be adjusted by mouse drag. Align, size and font are able to be adjusted in Text Tool Bar.

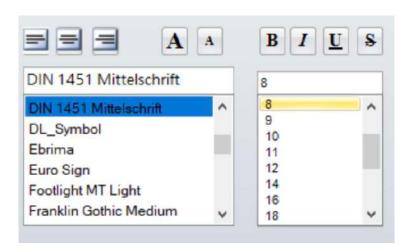

- Design grid text
- **Step 1.** Click in "Text" drop down list ⊞
- **Step 2.** Select terminal blocks PN the label will be installed in Pitch list, it will show pitch underneath.

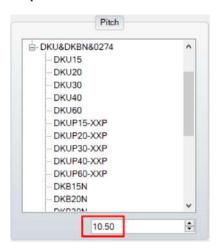

Step 3. Set up border width

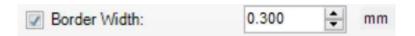

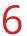

Software: Dinkle Label Operating

# 6.2 General Operating

Step 4. Input total pole number

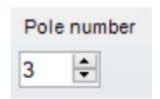

**Step 5.** Design text, following introduce two design ways:

① Input text in Single Level field, use semicolon to separate each text

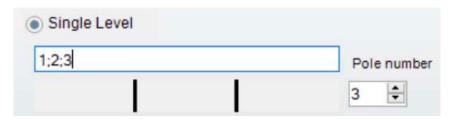

Click "OK" after text input then Design Area will show the design

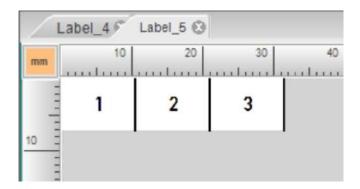

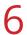

# Software: Dinkle Label Operating

# 6.2 General Operating

2 Click "OK" to go back to main page after total pole number is inputted. Input text rule in Command Area

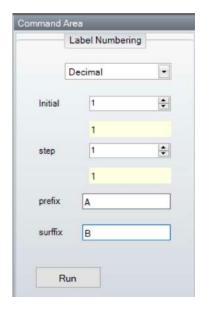

Initial: Number starting value Step: Increasing value every pole Prefix: The letter prefix number Surffix: The letter surffix number

Select all grids in design area after rule is confirmed.

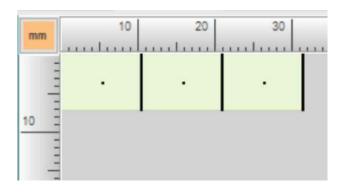

Click "Run" to show the text

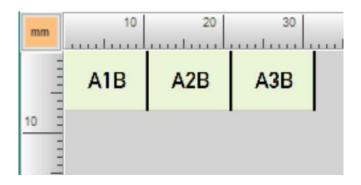

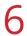

# Software: Dinkle Label Operating

## 6.2 General Operating

Step 6. Text font and size are adjustable by clicking text

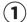

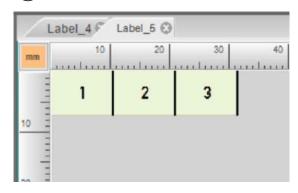

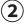

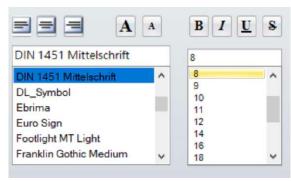

#### 6.3 Setup

6.3.1 Printer setup

Menu

Click in Generic tool bar to go into printer setup

#### Printing setup

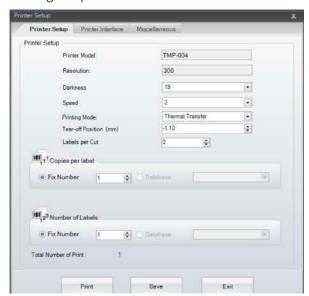

| _    |       | _     |        |
|------|-------|-------|--------|
| Fund | rtion | Descr | intion |
| Full | LIUII | DESCI | IDLIUI |

| Model                 | TMP-004                                                             |
|-----------------------|---------------------------------------------------------------------|
| Resolution            | 300                                                                 |
| Darkness              | Printer setup range is 0~19                                         |
| Speed                 | The larger the number, the faster the printer. (Suggested speed: 2) |
| Print Mode            | Thermal transfer                                                    |
| Tear-off position(mm) | Calibration the deviation between cut and print positions           |
| Label per cut         | Setup the numbers of label per cut                                  |
| Copies per label      | Setup the numbers of duplication.                                   |
| Number of Labels      | Setup printing number of labels.                                    |

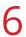

## Software: Dinkle Label Operating

# 6.3 Setup

#### Interface setup

Connection method: USB, LAN, LPT, Serial, Driver Port and Print to File as option.

• Mark checkbox of "Auto Detect Connected Printer While Set Up" if necessary.

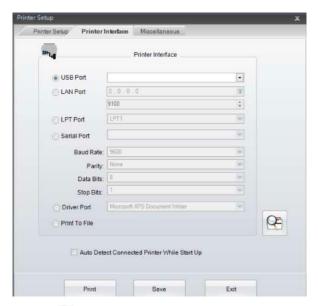

• Click 🖭 the search printer , it will scan connected printer automatically. The printer interface parameter will be setup as well.

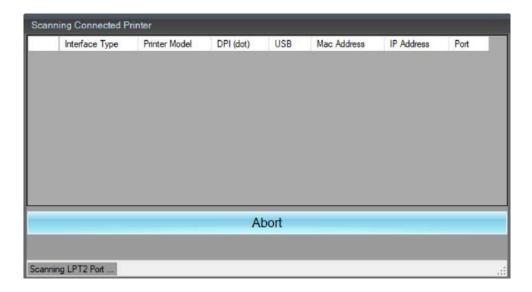

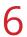

# Software: Dinkle Label Operating

### 6.3 Setup

#### Miscellaneous setup

User can select to change, if the selection items cannot be made, it means the service doesn't provide.

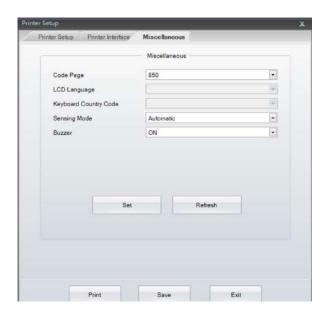

| Menu         | Function Description                                                                                                    |
|--------------|----------------------------------------------------------------------------------------------------|
| Code Page    | It's a correspondence table list for Byte data and Character data, it calls the code page. The transmission data is Byte data from software to printer. The Page code can help to transform data from Byte to character. Once user select different language, the code page will be changed, too. |
| Sensing Mode | Sensing mode was used to detect paper. Three modes, reflective, transmissive and automatic can be selected.                                                                                                    |
| Buzzer       | Setup the buzzer on or off.                                                                                                    |

#### 6.3.2 Language setup

Click for "Advanced" tool bar to select language, it will switch to new language directly after selected.

#### 6.3.3 Calibration setup

Calibration tolerance: Please follow below steps to proceed calibration tolerance when the printing label length is different to the setting length (as below image)

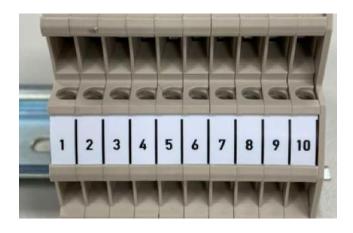

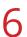

# Software: Dinkle Label Operating

#### 6.3 Setup

Step 2. Pop out a window "Print a 100mm line", click "Next"

Step 1. Click in "Advanced" toolbar and select "Calibration tolerance" from its drop down list

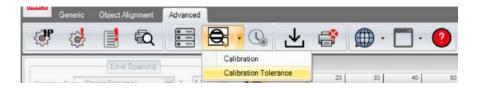

**Step 2.** Pop out a window asks: Does the printer have a cutter installed? Select Yes or No according actual situation then click "Next"

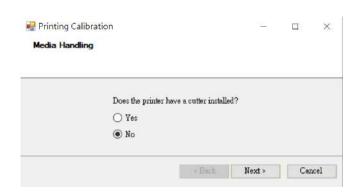

Step 3. Pop out a window "Print a 100mm line", click "Next"

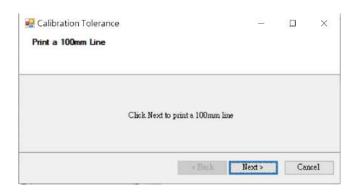

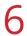

# Software: Dinkle Label Operating

# 6.3 Setup

**Step 4.** Printer will print a 100mm length line actually, measure the bar by ruler, and enter the measured result in the window then click "Next"

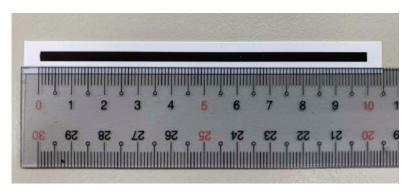

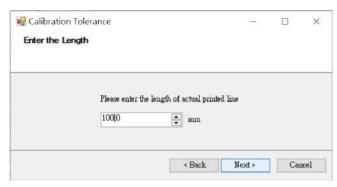

Step 5. Click "Finish" to complete calibration

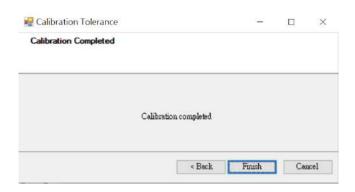

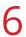

## Software: Dinkle Label Operating

### 6.3 Setup

Tear-off position setup: when cut position deviate from the setup position, we need to enter the deviation value into tear-off position field for calibration.

**Step 1.** Measure the actual deviation between cut and setup positions

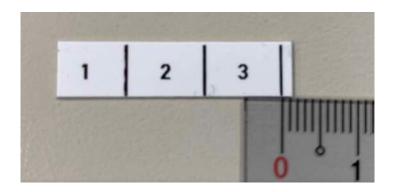

**Step 2.** Click in "Generic" tool bar and enter the measured result into the tear-off position field then click "Save"

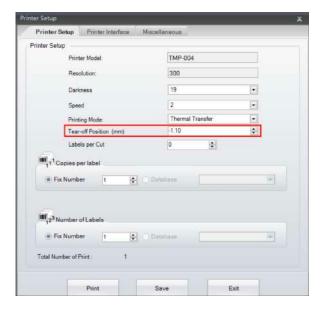

<sup>\*</sup>Tear-off position value is positive if cut position is left to the setup position. If it's right to the setup position, the value is negative as shown below.

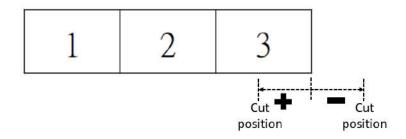

<sup>\*</sup>Always process tear-off position setup after calibration tolerance

# **Appendix**

| Part No.              | TMP-004                                                                                                   |  |  |
|-----------------------|----------------------------------------------------------------------------------------------------|--|--|
| Printing method       | Direct Thermal                                                                                            |  |  |
| Print head            | Glass, Spring type                                                                                        |  |  |
| Print speed (max.)    | 102mm/s max., 50.1mm/s suggested                                                                          |  |  |
| Print width (max.)    | 90mm (with cutter: 50mm)                                                                                  |  |  |
| Print length (max.)   | 200mm                                                                                                    |  |  |
| Print resolution      | 300dpi (12dots/mm)                                                                                        |  |  |
| Sensor type           | Central aligned-through/reflective sensor                                                                 |  |  |
| Memory                | 8MB FLASH, 16MB SD RAM                                                                                    |  |  |
| Interfaces            | USB, RS-232, ETHERNET 10/100 Mbps                                                                         |  |  |
| Operating voltage     | 100-240 VAC, 50-60 Hz                                                                                     |  |  |
| Dimension             | L:285mm/H:171mm/W:226mm                                                                                   |  |  |
| Weight                | 2.5kg (excluding comsumables)                                                                             |  |  |
| Operation Temperature | 5 °C -40 °C (41 °F -104 °F )                                                                              |  |  |
| Storage Temperature   | -20 °C -50 °C (-4 °F -122 °F )                                                                            |  |  |
| Agency Approvals      | CB/CE/FCC/CCC/BSMI                                                                                        |  |  |
| Ribbon                | Ribbon Hubs outer diameter: 68mm<br>Ribbon Hubs inner diameter: 25.4mm (1")<br>max length300m; width101mm |  |  |

<sup>\*</sup> Minimum print height and maximum print speed specification compliance can be depend on non-standard material variables such as label type, thickness, spacing, liner construction, etc

# **Appendix**

#### Interface

## **Pinout description**

#### **Parallel Port**

Handshaking: DSTB is sent to the printer, BUSY to the host computer.

Interface Cable: Parallel cable compatible with IBM computers.

Pinout: See below.

| Pin NO. | Function       | Transmitter    |
|---------|----------------|----------------|
| 1       | /Strobe        | host / printer |
| 2-9     | Data 0-7       | host           |
| 10      | /Acknowledge   | printer        |
| 11      | Busy           | printer        |
| 12      | /Paper empty   | printer        |
| 13      | /Select        | printer        |
| 14      | /Auto-Linefeed | host / printer |
| 15      | N/C            |                |
| 16      | Signal Gnd     |                |
| 17      | Chasis Gnd     |                |
| 18      | +5V,max 500mA  |                |
| 19-30   | Signal Gnd     | host           |
| 31      | /Initialize    | host / printer |
| 32      | /Erro          | printer        |
| 33-35   | N/C            |                |
| 36      | /Select-in     | host / printer |

#### **Serial Port**

Default Settings: Baud rate 9600, no parity, 8 data bits, 1 stop bit, XON/XOFF protocol and RTS/CTS.

RS232 HOUSING (9pin to 9-pin)

| DB9 Socket |    |   | DB9 Plug      |  |
|------------|----|---|---------------|--|
|            | 11 |   | +5V,max 500mA |  |
| RXD        | 2  | 2 | TXD           |  |
| TXD        | 3  | 3 | RXD           |  |
| N/C        | 4  | 4 | N/C           |  |
| GND        | 5  | 5 | GND           |  |
| DSR        | 6  | 6 | RTS           |  |
| RTS        | 7  | 7 | CTS           |  |
| CTS        | 8  | 8 | RTS           |  |
| N/C        | 9  | 9 | N/C           |  |
| PC         |    |   | Printer       |  |

#### USB

Connector Type: Type B

| Pin No.  | 1    | 2  | 3  | 4   |
|----------|------|----|----|-----|
| Function | VBUS | D- | D+ | GND |

# **Appendix**

#### Presence Condition of the Restricted Substances Marking

Type designation (Type): TMP-004

|                         |                                            | . ypc acs.      | 8.1961911 (13)  | , , , , , , , , , , , , , , , , , , , ,       | •                                    |                                       |
|-------------------------|--------------------------------------------|-----------------|-----------------|-----------------------------------------------|--------------------------------------|---------------------------------------|
|                         | Restricted substances its chemical symbols |                 |                 |                                               |                                      |                                       |
| Unit                    | Lead<br>(Pb)                               | Mercury<br>(Hg) | Cadmium<br>(Cd) | Hexavalent<br>chromium<br>(Cr <sup>+6</sup> ) | Polybrominated<br>biphenyls<br>(PBB) | Polybrominated diphenyl ethers (PBDE) |
| AC Adapter              | _                                          | 0               | 0               | 0                                             | 0                                    | 0                                     |
| Power Cord              | _                                          | 0               | 0               | 0                                             | 0                                    | 0                                     |
| Motherboard<br>Assembly | _                                          | 0               | 0               | 0                                             | 0                                    | 0                                     |
| Enclosure               | 0                                          | 0               | 0               | 0                                             | 0                                    | 0                                     |
| Print Head              | _                                          | 0               | 0               | 0                                             | 0                                    | 0                                     |
| Motor                   | _                                          | 0               | 0               | 0                                             | 0                                    | 0                                     |

Note 1: "Exceeding 0.1 wt %" and "exceeding 0.01 wt %" indicate that the percentage content of the restricted substance exceeds the reference percentage value of presence condition.

Note 2: "  $\bigcirc$  " indicates that the percentage content of the restricted substance dose not exceeds the percentage of reference valie of presence.

Note 3: "—" indicates that the restricted substance corresponds to the exemption.

Unit Restricted Substance Exemption

AC Adapter D13、D16

Power Cord D13

Motherboard Assembly D13

Enclosure D13

Print Head D13、D16

Motor D13